# **CathexisVision®**

# **CATHEXISVISION MULTISITE 6**

# **INSTALLATION GUIDE**

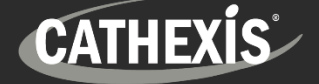

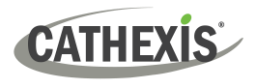

# **Contents**

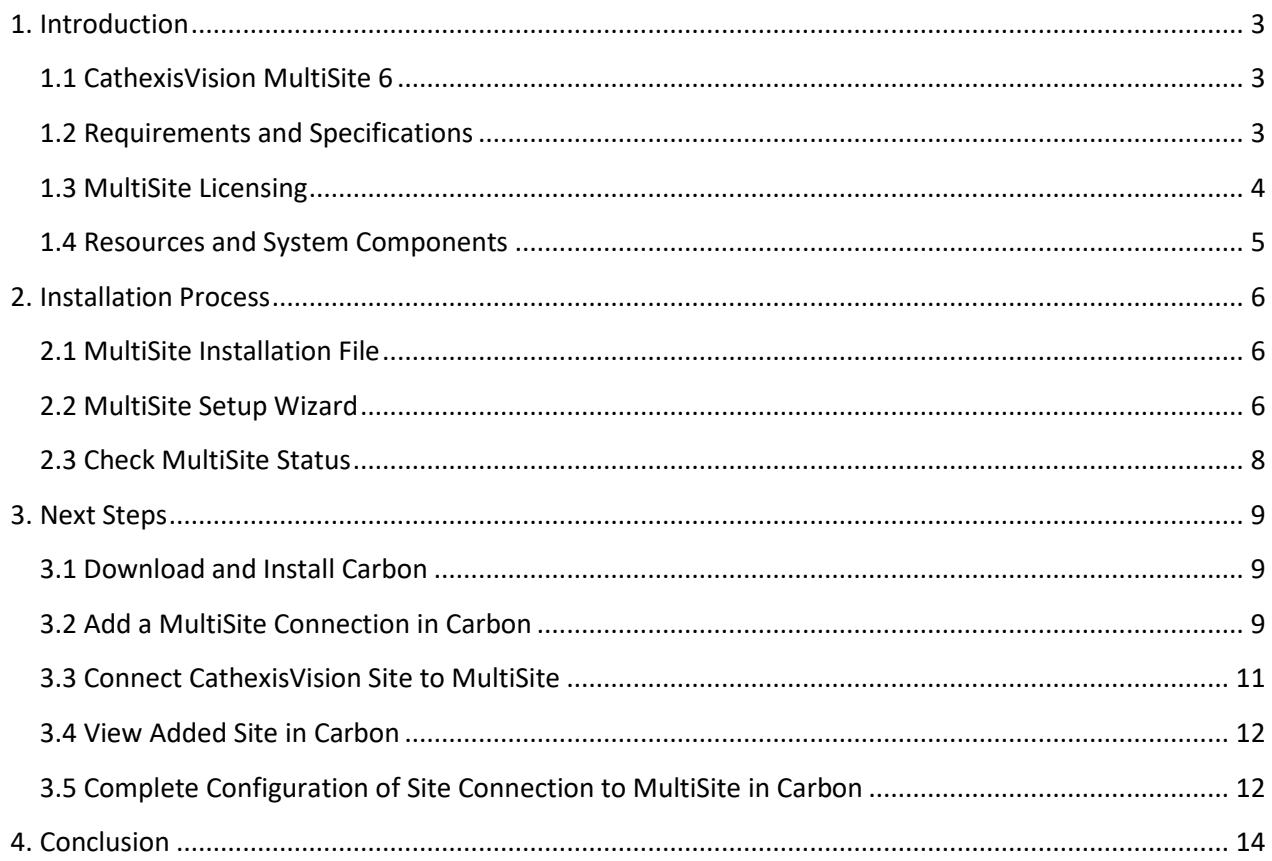

While Cathexis has made every effort to ensure the accuracy of this document, there is no guarantee of accuracy, neither explicit nor implied. Specifications are subject to change without notice.

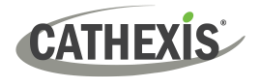

# <span id="page-2-0"></span>**1. Introduction**

This document details the process of installing the 64-bit CathexisVision MultiSite 6 on the Windows operating system.

#### <span id="page-2-1"></span>**1.1 CathexisVision MultiSite 6**

CathexisVision MultiSite 6 is a cost-effective solution for multi-site management. Individual sites can select which resources will be viewable on MultiSite. MultiSite installations can be accessed through the Carbon user interface. A MultiSite connection allows the user to view/review cameras and other resources from multiple sites.

#### <span id="page-2-2"></span>**1.2 Requirements and Specifications**

#### **1.21 General Requirements**

- Operating system: Windows only.
- Windows 10 and later.
- Windows Server 2016 and later.
- Minimum 8GB of RAM required.

#### **1.2.3 Maximum Number of Sites**

**Note**: The MultiSite server allows a maximum of 50 sites to be connected to it.

#### **1.2.4 Product Interoperability**

The table below shows Carbon's interoperability with other CathexisVision products.

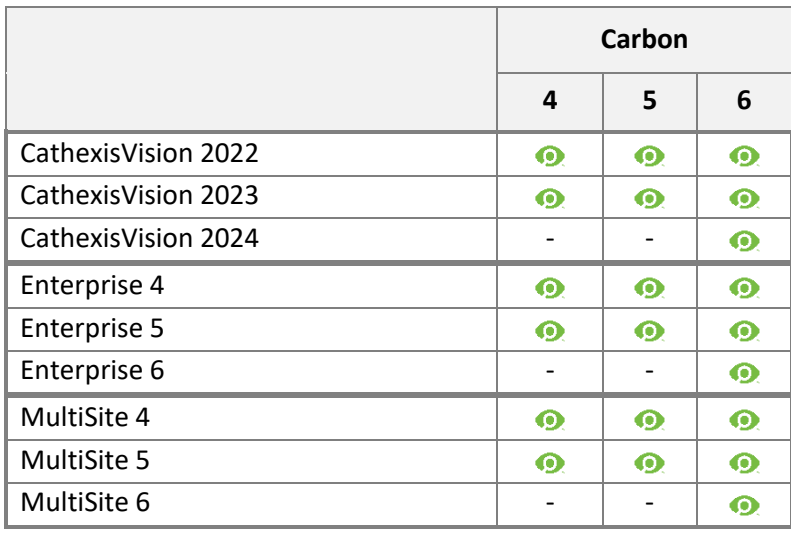

Supported - Not supported $\bullet$ 

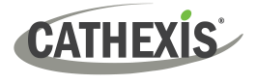

#### <span id="page-3-0"></span>**1.3 MultiSite Licensing**

The follow table outlines the MultiSite licensing requirements for various CathexisVision packages.

 $\checkmark$  Included **O** License required

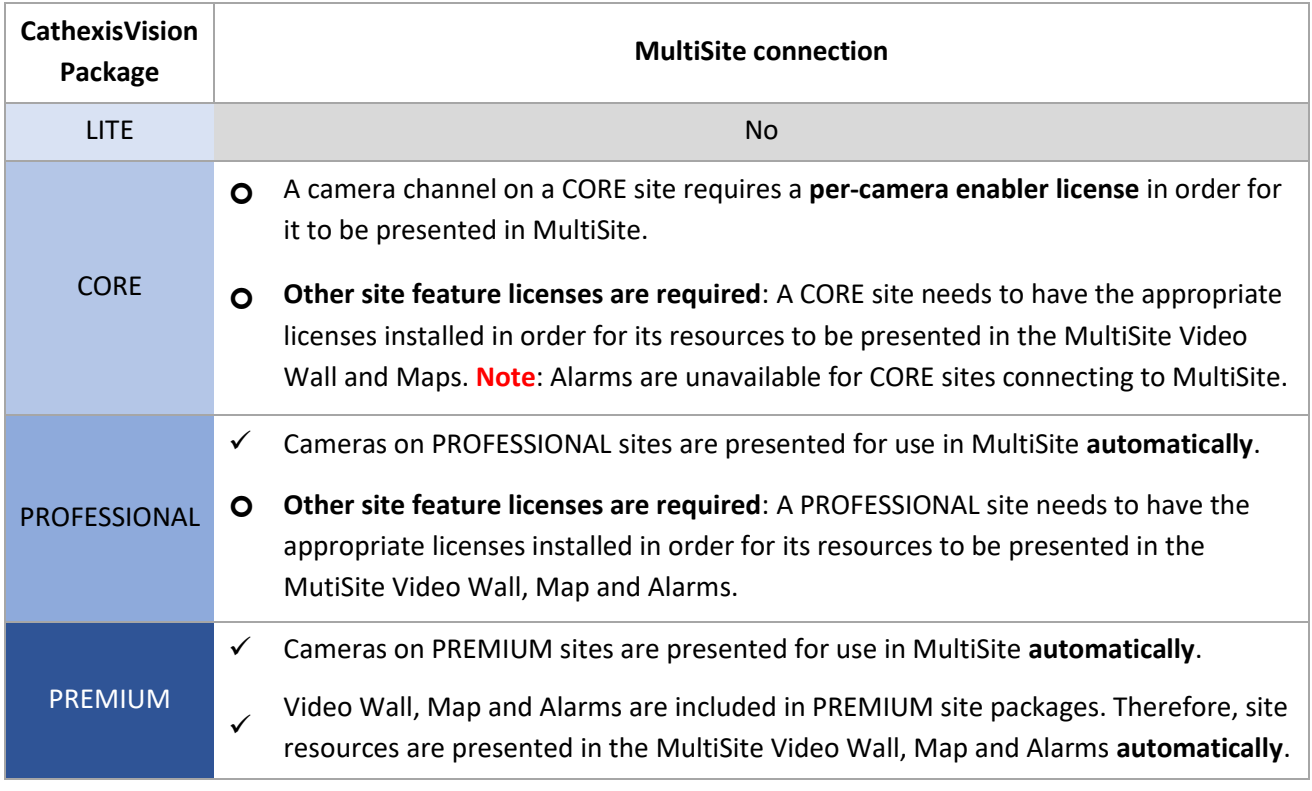

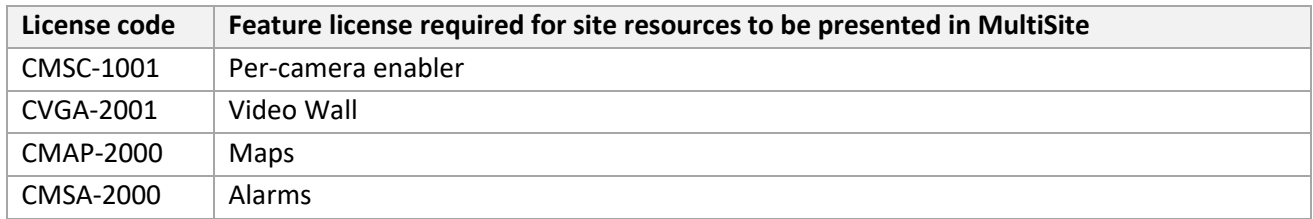

Refer to the *CathexisVision 2024 Software Product Description and Licensing* document for more information on CathexisVision licensing requirements.

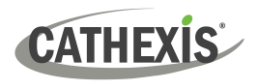

#### <span id="page-4-0"></span>**1.4 Resources and System Components**

The diagram below illustrates the basic components of Carbon, CathexisVision sites, Enterprise servers, MultiSite servers, and the CathexisVision Mobile app.

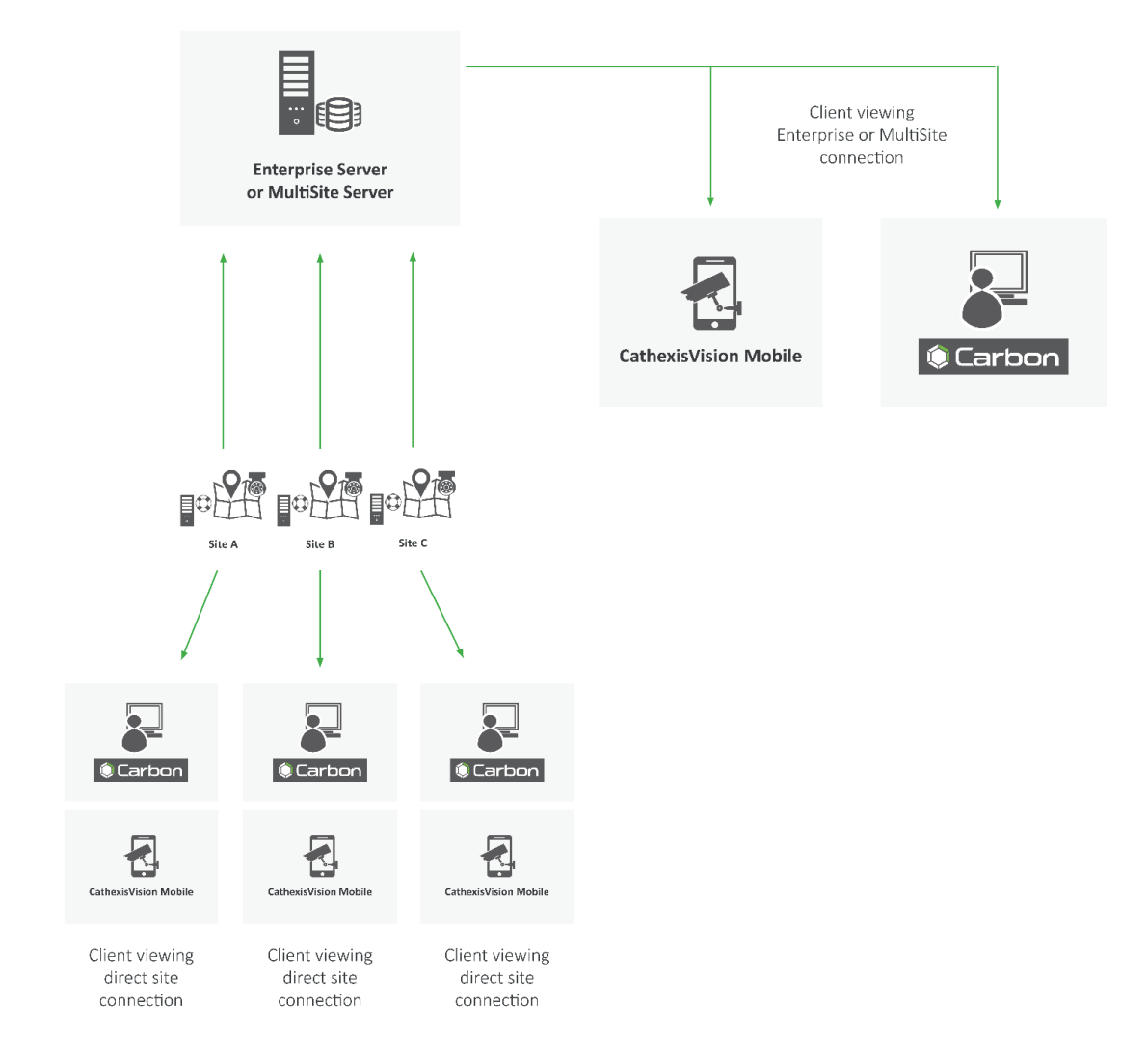

For information about connecting to MultiSite through the Carbon GUI, consult the following manuals, available on the Cathexis website (cathexisvideo.com):

- *CathexisVision Carbon 6 Manual*
- *CathexisVision Carbon 6 White Paper*
- *CathexisVision Carbon 6 Operator's Guide*

For information about connecting to MultiSite through CathexisVision Mobile, consult the following:

• *CathexisVision Mobile 6 App-note*

For information on setting up the CathexisVision VMS, refer to the following:

- *CathexisVision Setup Manual*
- *CathexisVision Operator's Manual*
- *CathexisVision Server Software QuickStart Guide*

# **CATHEXIS**

## <span id="page-5-0"></span>**2. Installation Process**

### <span id="page-5-1"></span>**2.1 MultiSite Installation File**

- 1. Download the MultiSite 6 installation file from the Cathexis website [\(https://downloads.cathexisvideo.com/\)](https://downloads.cathexisvideo.com/).
- 2. Run the installer.

CathexisVision-Multisite-6.1.rc8

The CathexisVision MultiSite Setup Wizard will open.

## <span id="page-5-2"></span>**2.2 MultiSite Setup Wizard**

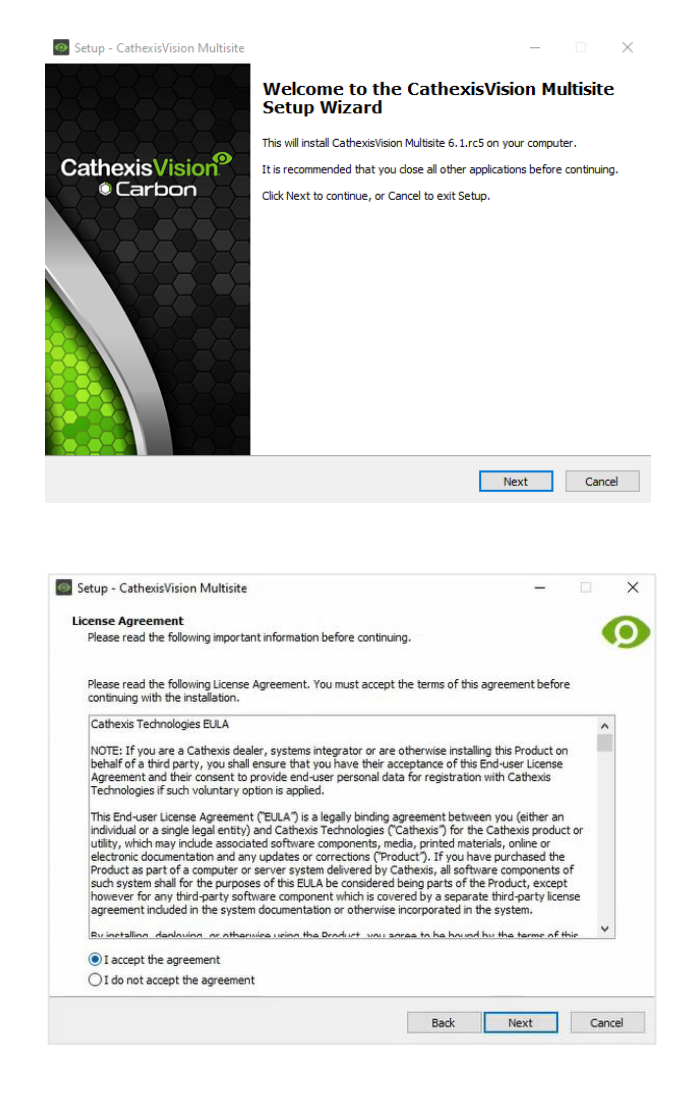

1. Click **Next** to continue.

- 2. Read the End User License Agreement.
- 3. Select "I accept the agreement".
- 4. Click **Next**.

# **CATHEXIS**

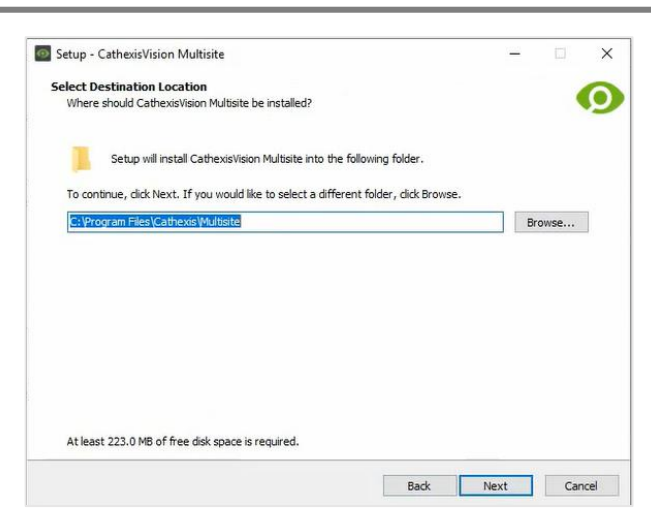

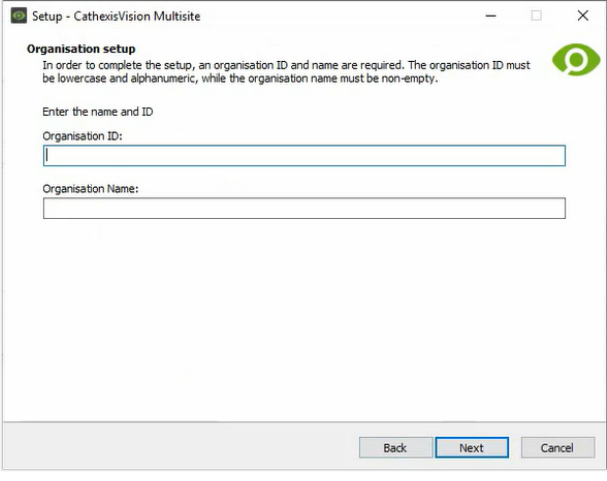

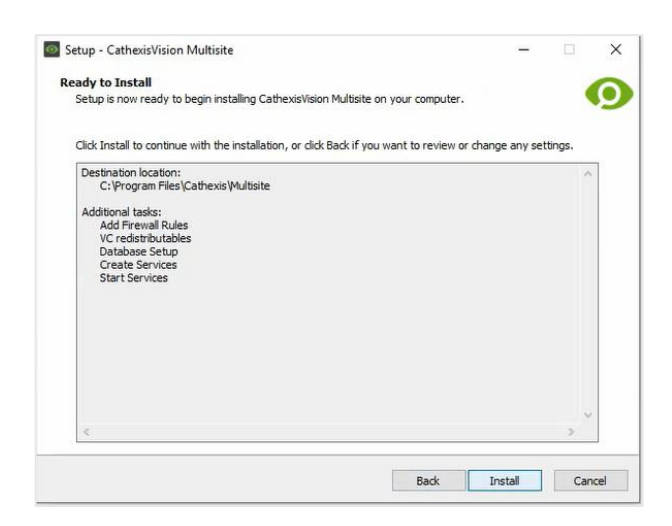

- 5. Select the folder where CathexisVision MultiSite will be installed.
- 6. Click **Next**.

7. Enter the **Organisation ID** and **Organisation Name**.

#### **Note**:

- The Organisation ID must be lowercase alphanumeric. The Organisation Name field must be completed.
- The user chooses their Organisation ID at the time of installation.
- 8. Click **Next**.
- 9. Review the installation settings.
- 10. Click **Install**.

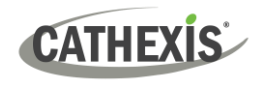

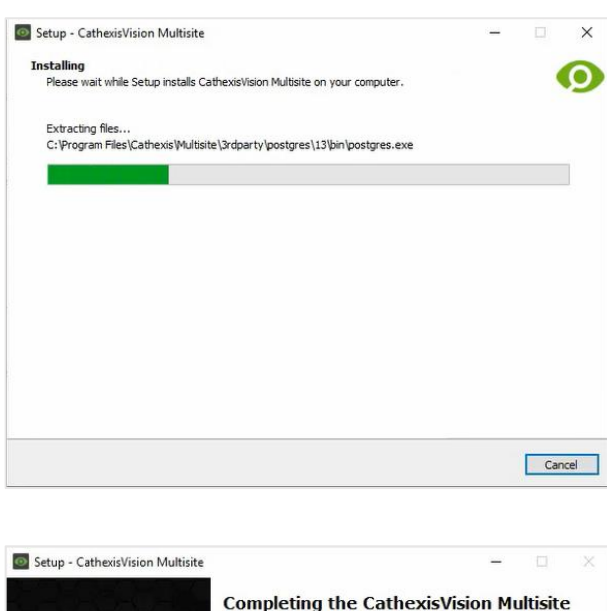

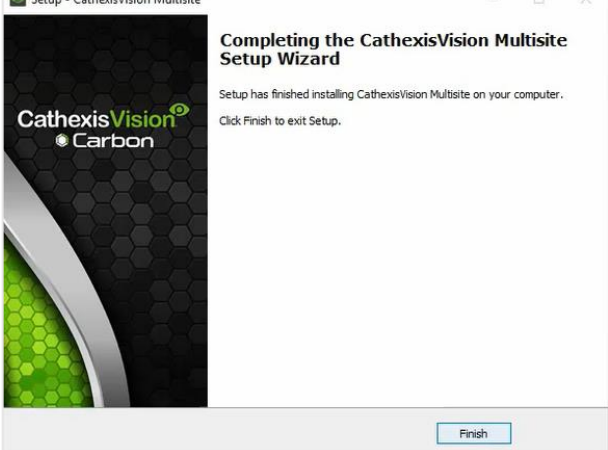

11. Wait while CathexisVision MultiSite is installed.

12. Once Setup has finished installing MultiSite, click **Finish**.

#### <span id="page-7-0"></span>**2.3 Check MultiSite Status**

It is possible to check the status of the MultiSite installation at any point after installing it.

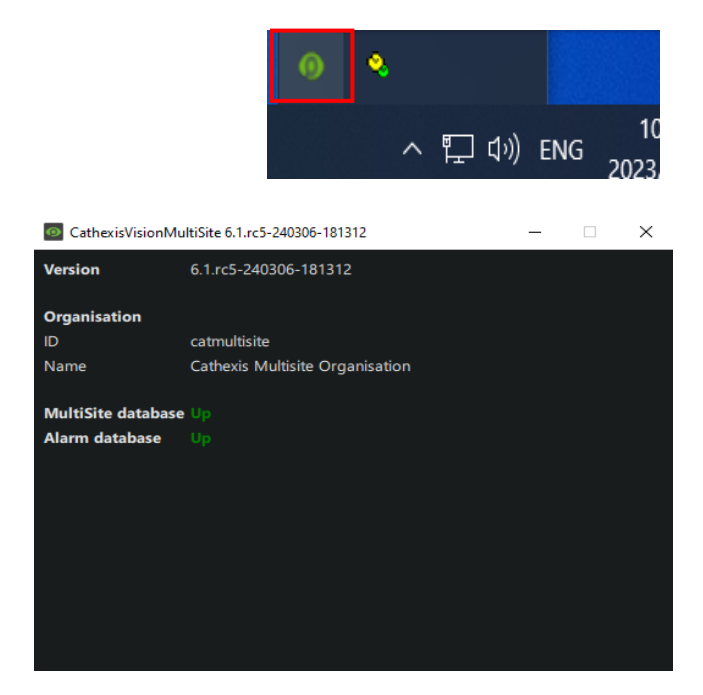

- $\rightarrow$  Find the CathexisVision icon in the taskbar.
- $\rightarrow$  Click it.

A window will open, displaying the following:

- CathexisVision MultiSite version
- Organisation ID
- Organisation name
- Multisite database status
- Alarm database status

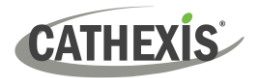

## <span id="page-8-0"></span>**3. Next Steps**

After downloading and installing CathexisVision MultiSite, install the Carbon UI and configure the MultiSite connection.

**Note**: For more information on connecting to a MultiSite installation using the Carbon user interface, consult the *Carbon Manual*.

#### <span id="page-8-1"></span>**3.1 Download and Install Carbon**

Download and install CathexisVision Carbon (available on the Cathexis website [https://downloads.cathexisvideo.com\)](https://downloads.cathexisvideo.com/).

#### <span id="page-8-2"></span>**3.2 Add a MultiSite Connection in Carbon**

Follow the steps below to:

- make the first connection to a MultiSite through Carbon
- Add CathexisVision sites to a MultiSite.

#### **3.2.1 Configure MultiSite Connection**

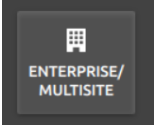

After opening Carbon for the first time, select the **Enterprise/MultiSite** connection type.

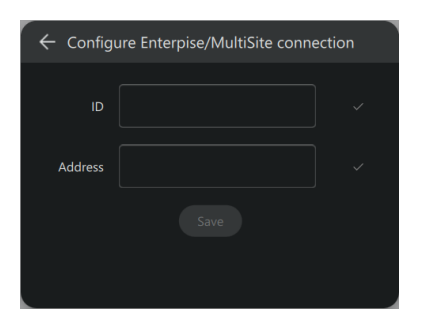

- → Enter an **ID** for the MultiSite connection.
- → Enter the **IP address** of the MultiSite server.
- → Click **Save**.

The user may then log in to MultiSite.

#### *3.2.1.1 MultiSite Login*

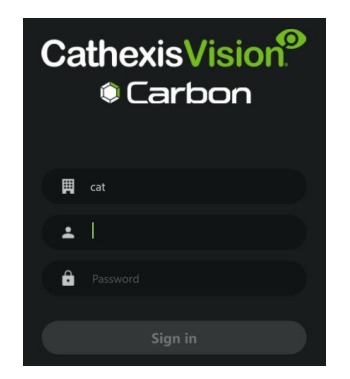

 $\rightarrow$  Enter the credentials for **login and password** supplied by the administrator.

> **Note**: The default login for MultiSite is **Username**: admin **Password**: 123456

→ Click **Sign in.**

#### **3.2.2 Add a Site to MultiSite**

To add a site (i.e. register a site with a MultiSite server):

- 1. The new site must be added to the MultiSite root domain.
- 2. The user must initiate a token from MultiSite.
- 3. This token must then be entered on CathexisVision client or server software.

#### *3.2.2.1 Add New Site to Root Domain*

In MultiSite, all sites are attached to the root domain.

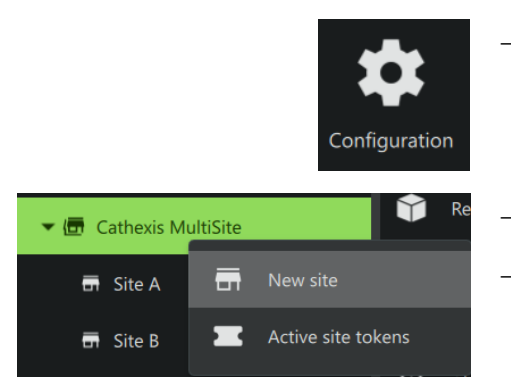

 $\rightarrow$  Log in to MultiSite through Carbon.

→ From the Carbon home screen, click the **Configuration** icon to open a new tab.

- $\rightarrow$  Right-click the root domain.
- → Click **New site**. The **New site** dialogue will open.

#### *3.2.2.2 New Site: Get Token*

#### In the **New site dialogue**:

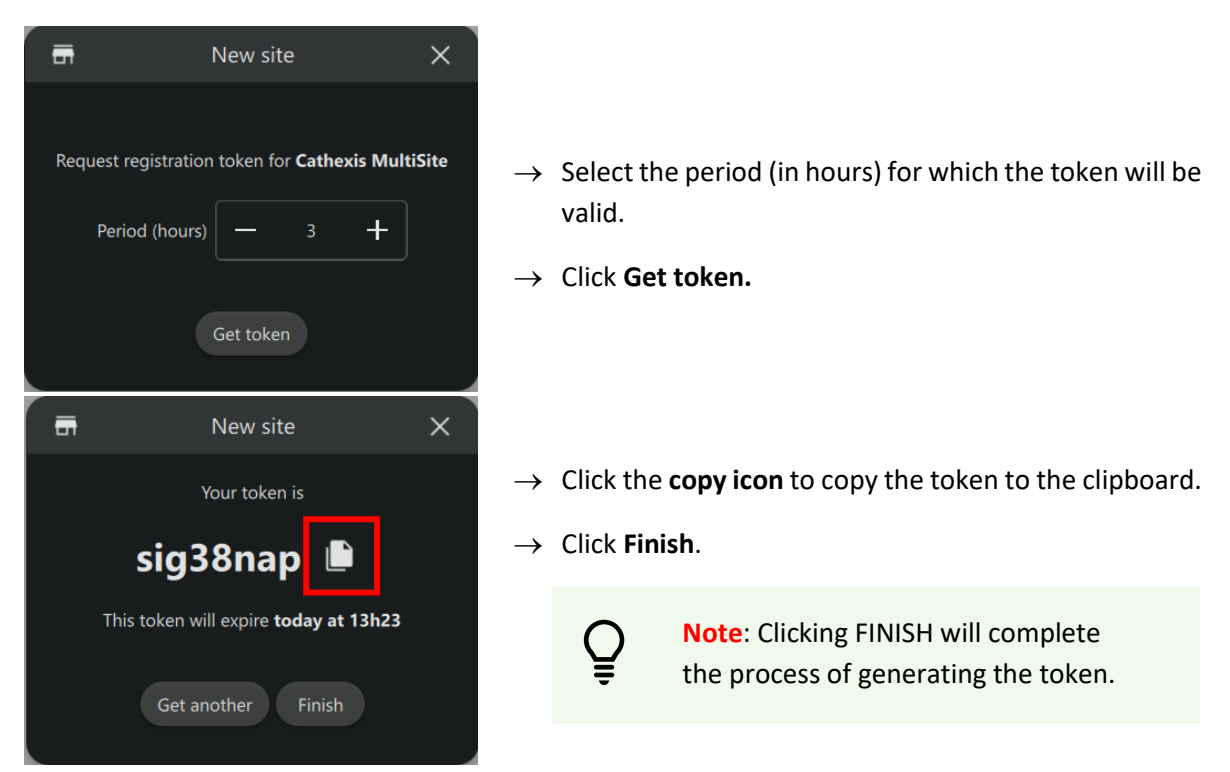

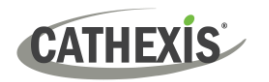

#### <span id="page-10-0"></span>**3.3 Connect CathexisVision Site to MultiSite**

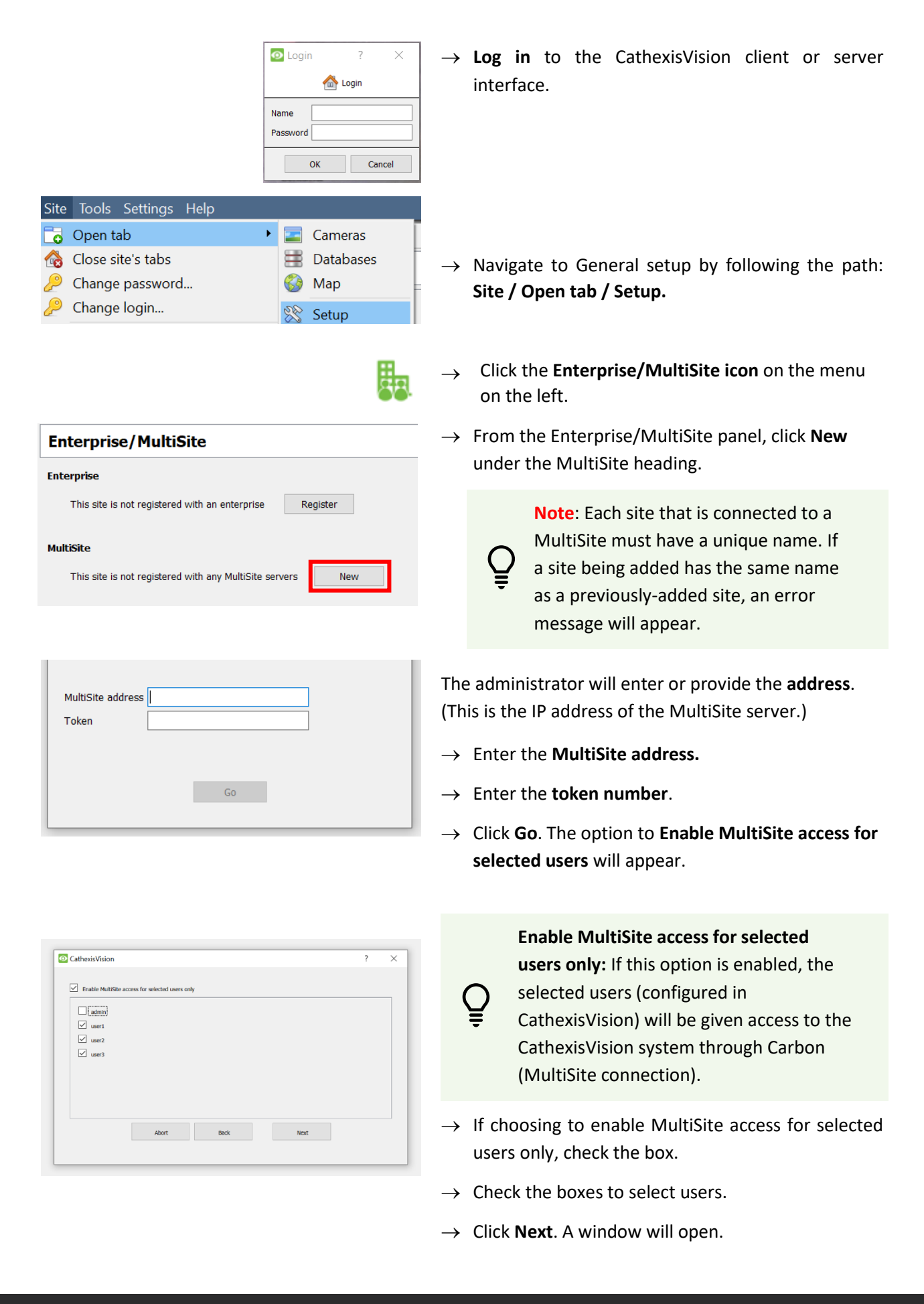

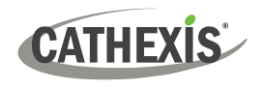

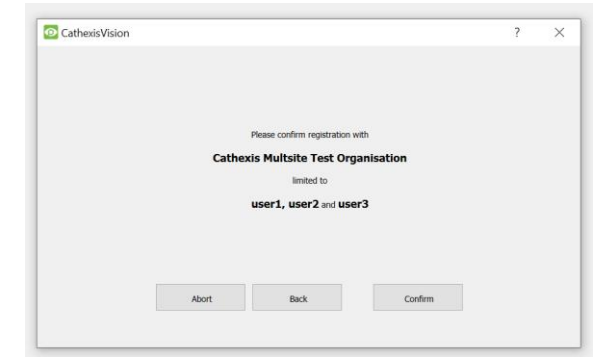

 $\rightarrow$  To confirm the site registration, click **Confirm**. A window will pop up, confirming registration.

The Enterprise/MultiSite management area will now show that the site has been registered and a connection has been established.

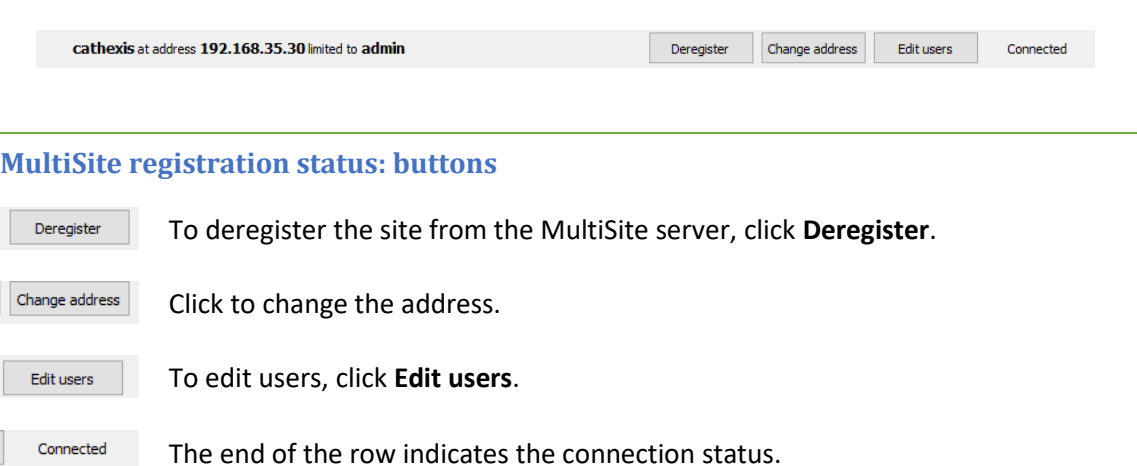

#### <span id="page-11-0"></span>**3.4 View Added Site in Carbon**

Return to the Configuration tab of Carbon.

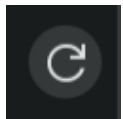

→ Click the **refresh icon** at the top-right of the domain panel.

The newly-added site will appear in the folder tree.

#### <span id="page-11-1"></span>**3.5 Complete Configuration of Site Connection to MultiSite in Carbon**

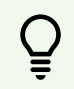

**Note**: Complete the configuration of the site's connection to a MultiSite in the Configuration tab of Carbon.

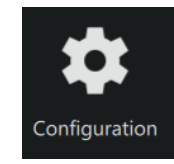

Settings

- → Click **Configuration** to open a new tab from the home screen.
- $\rightarrow$  Select the site in the Domains panel on the left.
- $\rightarrow$  Click the **Settings** tab in the configuration panel on the right. Under Settings, the user may edit the site's connection policy.

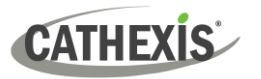

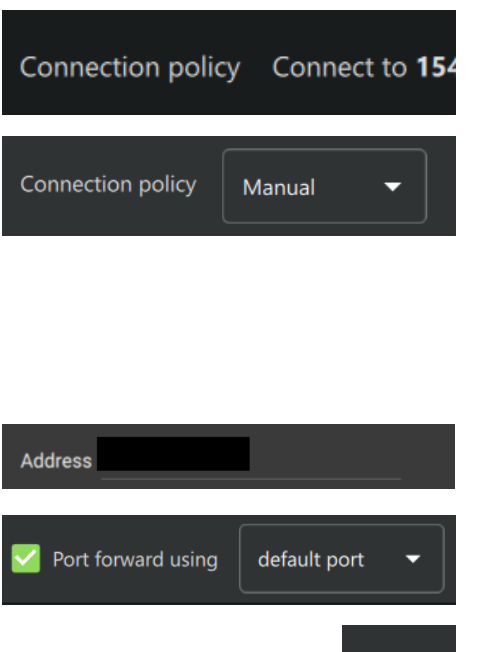

- $\rightarrow$  Click anywhere in the field. The options for editing will appear.
- → **Connection policy:** Choose between Manual and Auto. See table below for information on different connection types.

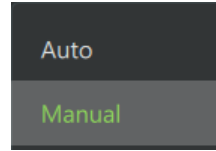

- → **Address** (if Manual connection policy is selected): Enter the IP address.
- → **Port forward using**: Choose between default port and custom port.
- → Click the **save icon** to save changes.

#### **3.5.1 Site Connection Types**

Ξ.

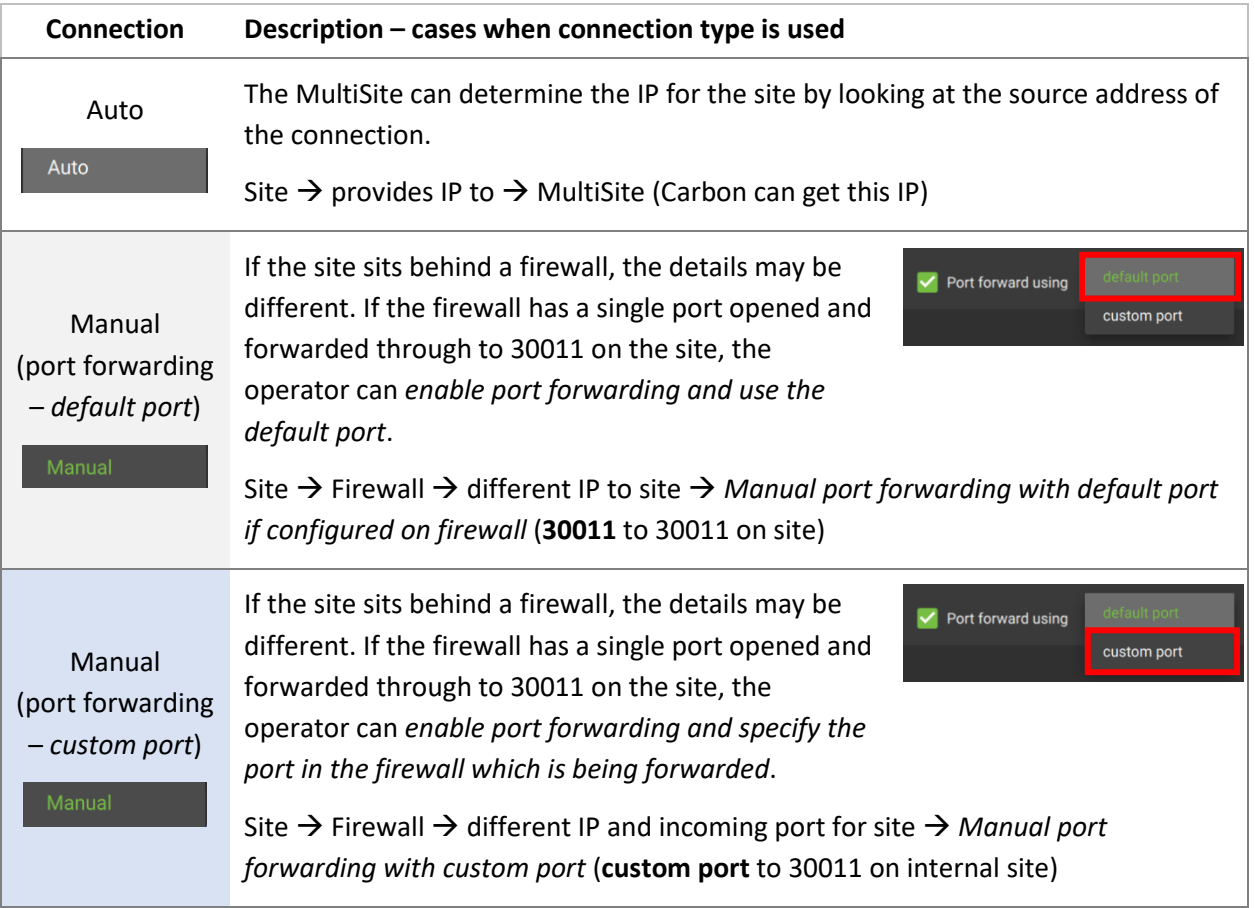

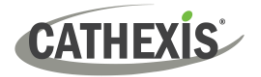

# <span id="page-13-0"></span>**4. Conclusion**

Please note that this document was designed to deal with the installation of CathexisVision MultiSite 6.

For instructions on setting up CathexisVision Carbon and accessing MultiSite through Carbon, consult the *Carbon Manual*.

For further information about the CathexisVision software, consult the *CathexisVision Setup Manual*, available on the Cathexis website: [https://downloads.cathexisvideo.com/.](https://downloads.cathexisvideo.com/)

For technical support, please contact [support@cathexisvideo.com.](mailto:support@cathexisvideo.com)